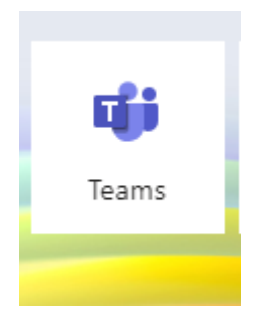

## **TEAMS : PROGRAMMER UNE REUNION EN VIDEOCONFERENCE**

## **1. Lancer une réunion Teams depuis le calendrier dans Teams**

Ouvrir l'application Teams dans Microsoft 365 (nouveau nom d'Office 365)

Ouvrir le calendrier : menu à gauche

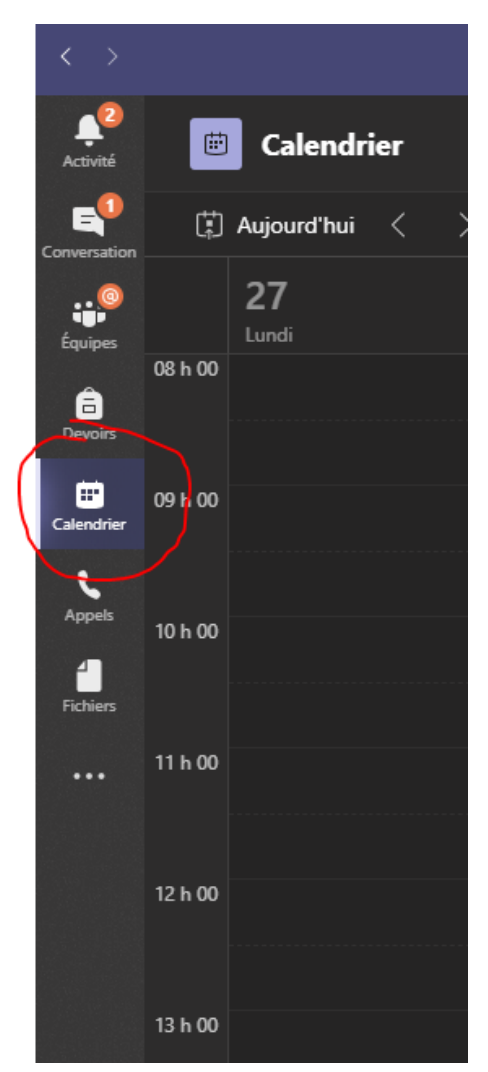

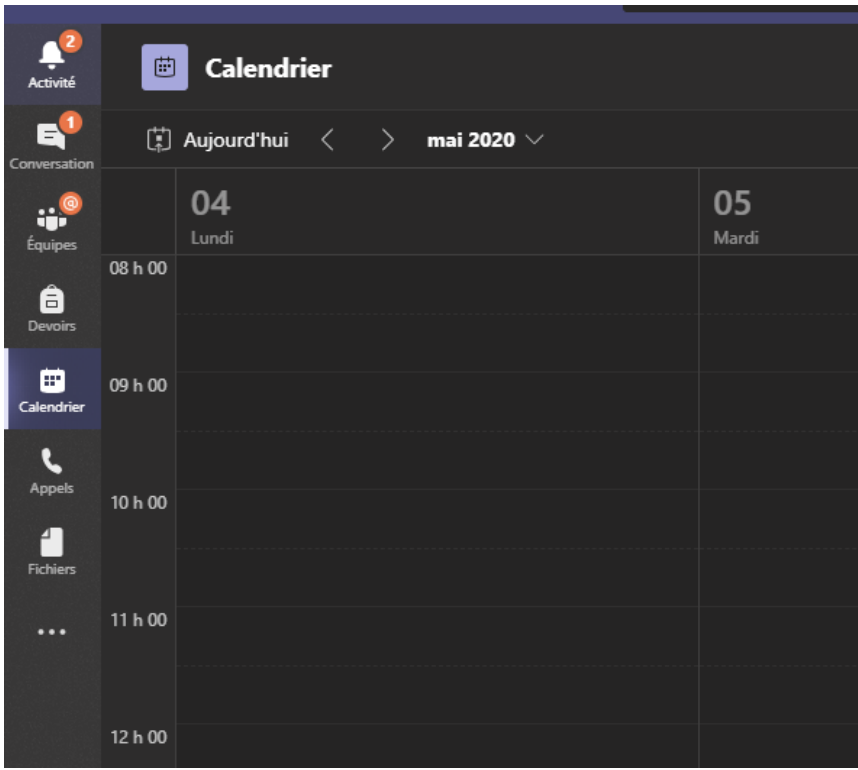

Choisir la date et l'heure de la réunion à programmer :

## Compléter selon vos besoins et envoyer les infos:

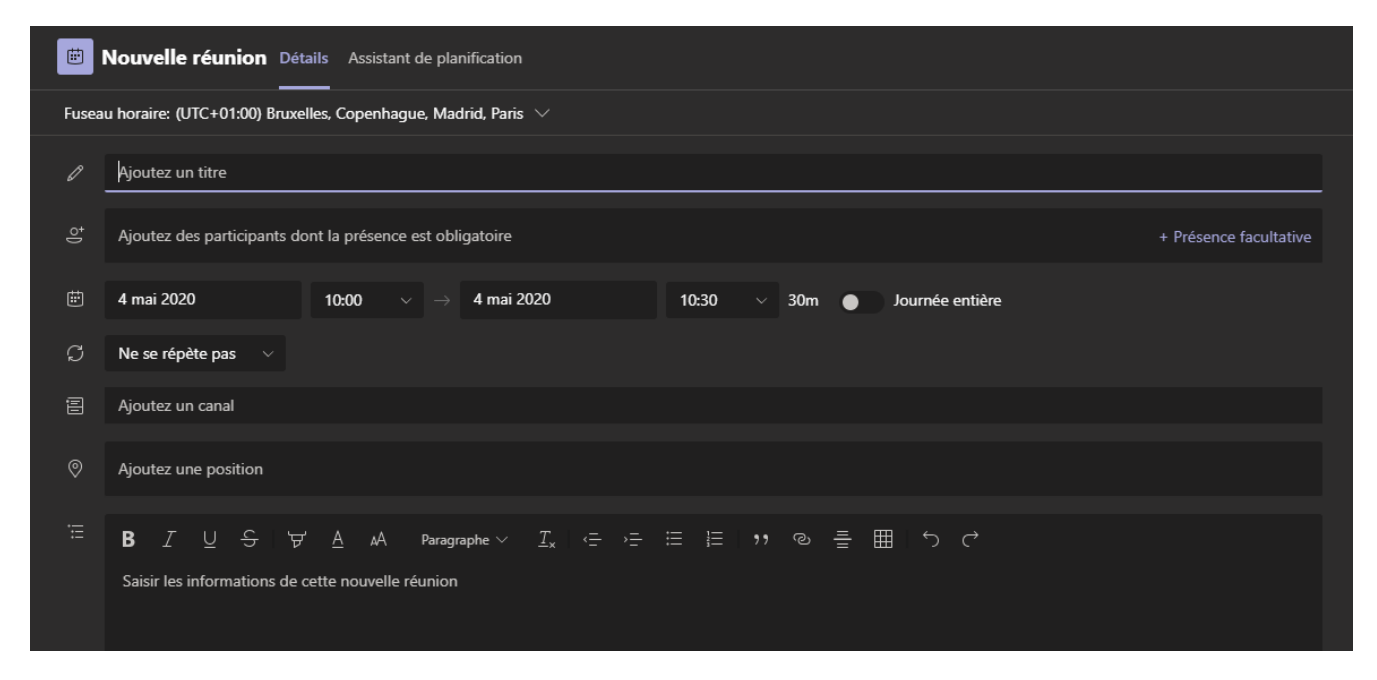

Les participants recevront un mail avec un lien pour la réunion.

## **2. Lancer une réunion Teams depuis Outlook**

Vous pouvez faire la même chose à partir de votre Outlook (office 2016 ou 2019 ou office 365) :

Dans Outlook, clic sur calendrier (menu en bas à gauche) :

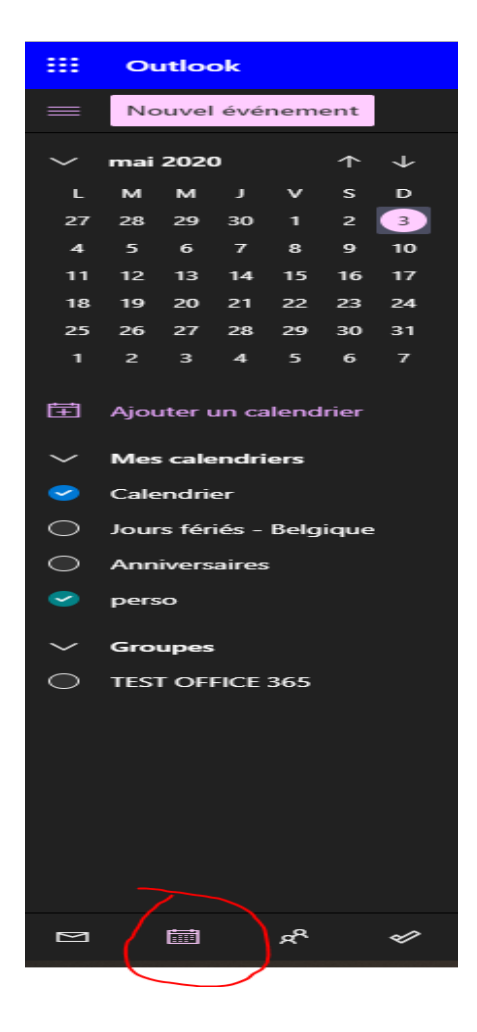

Clic sur *Nouvel événement dans votre Calendrier* :

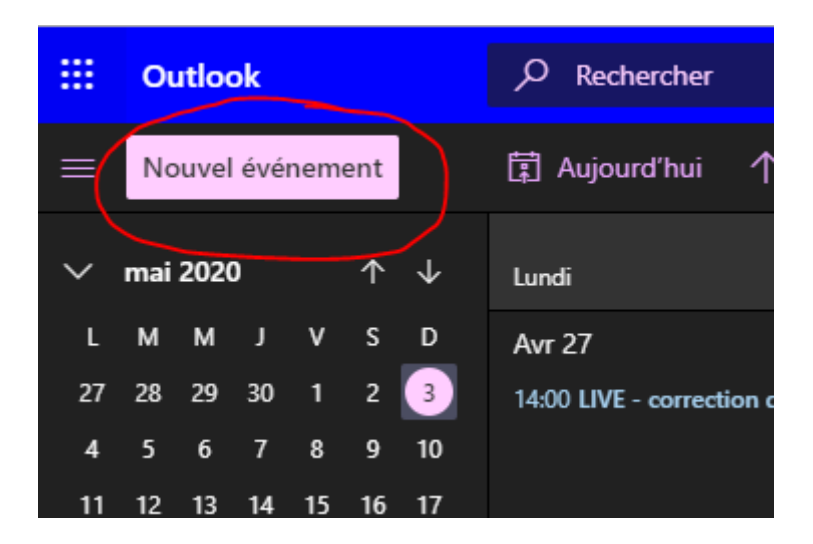

Dans la fenêtre de la réunion, renseignez les différents champs : titre, personnes à inviter (obligatoire, facultatif), l'heure de début et de fin.

Ne pas oublier de sélectionner « Réunion Teams »

Un lien automatique sera généré. Les participants n'auront plus qu'à cliquer sur le lien qu'ils auront reçu dans Outlook pour rejoindre votre réunion :

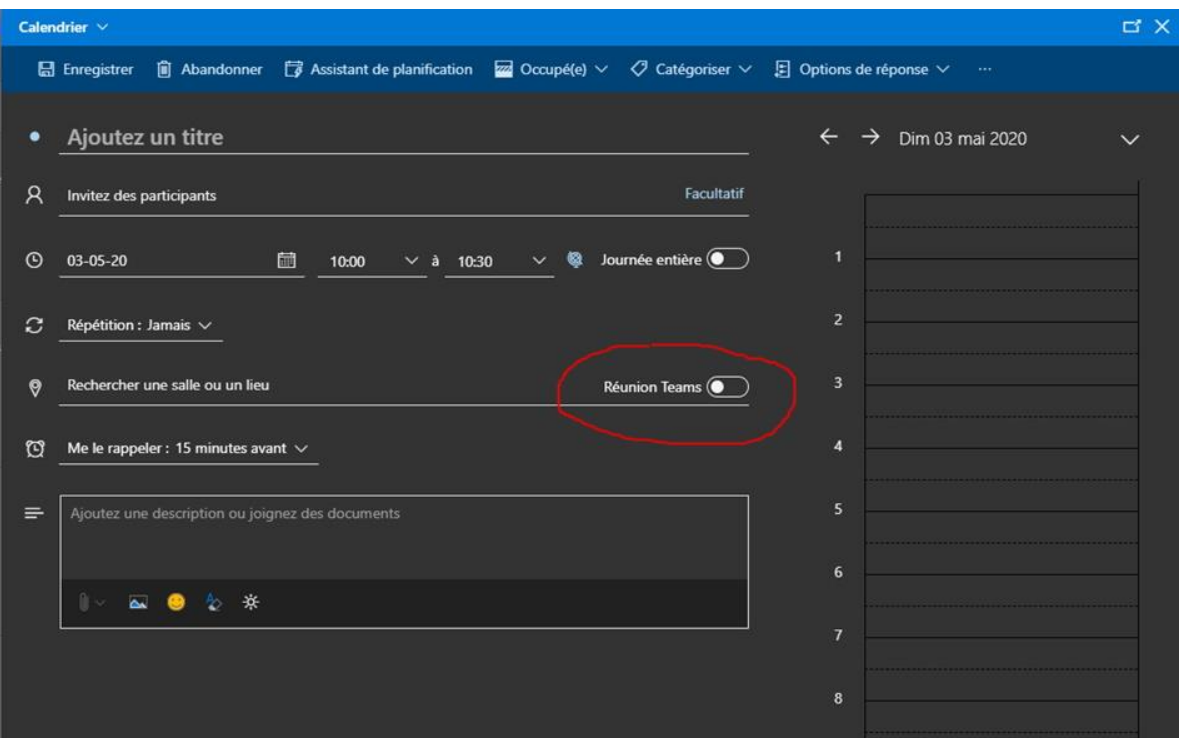